# **How to Make a Payment for a Grad Check through "Your Account"**

#### **Office of the Registrar Fees**

### **Note:**

- Students are responsible for making the owed payment according to late and/or refile fee deadlines. If you are uncertain on what amount is owed for the graduation check filed, please visit:
	- <https://www.csusb.edu/registrar/evaluations/graduation-requirement-check>

# **1. Log onto myCoyote. Locate "Student Center".**

 $\widehat{\mathsf{CSUSE}}$ 

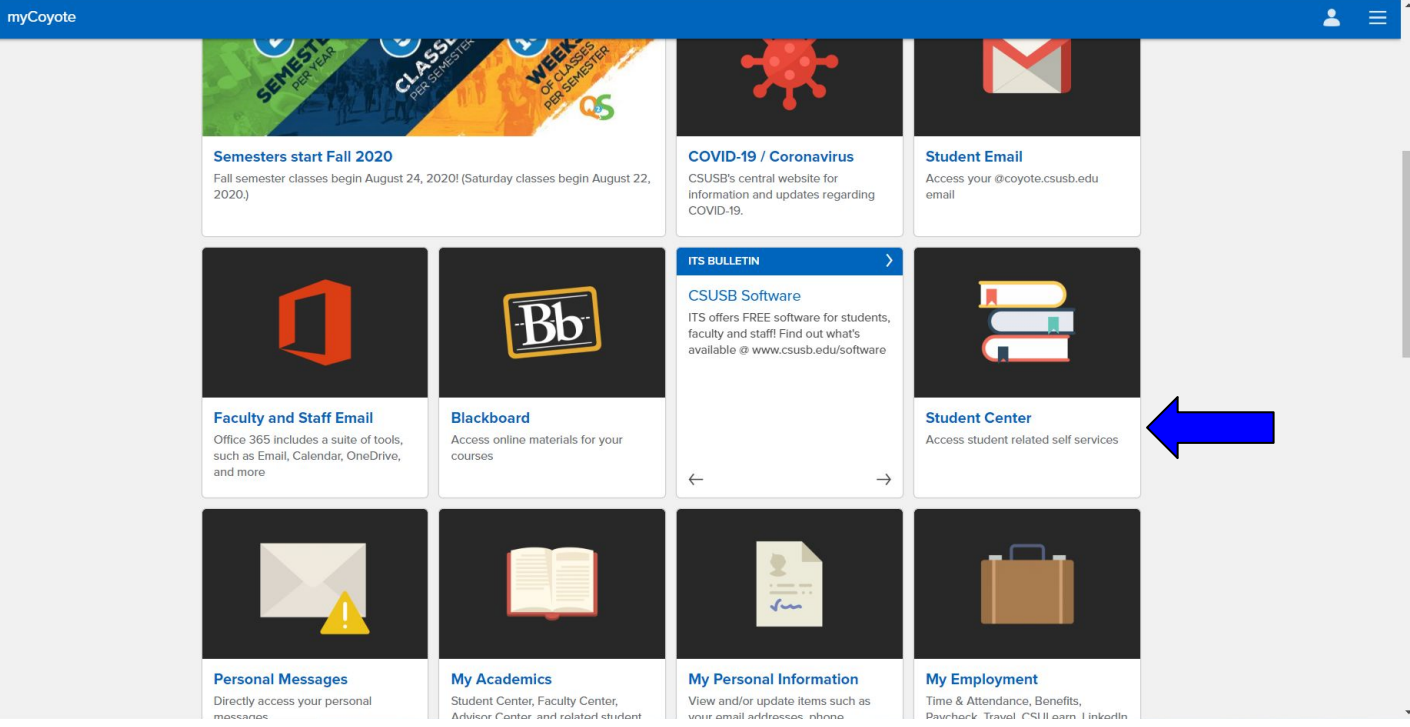

# **2. Once on Student Center, locate "Make a Payment"**

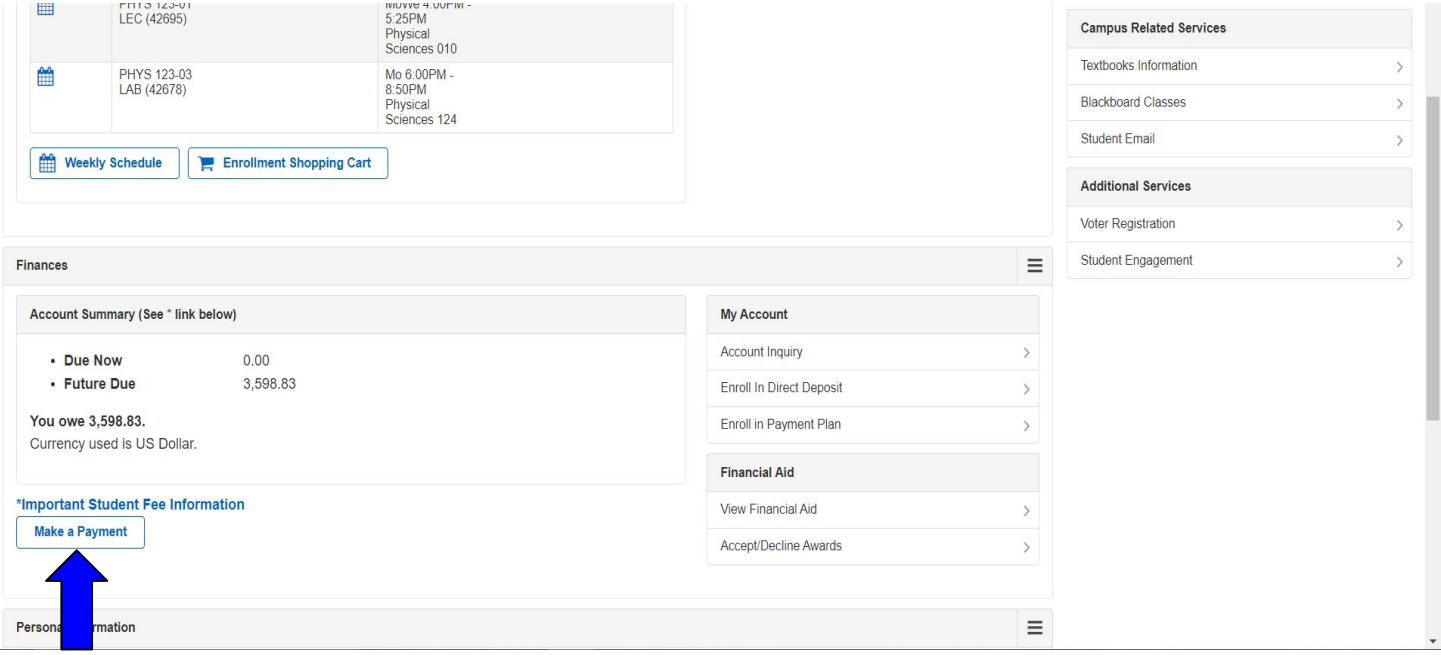

## **3. Once you have reached CASHNet, click "Pay"**

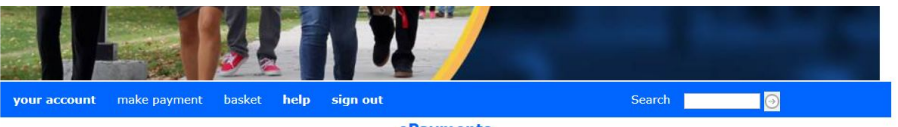

ePayments

Please select "Make Payment" from the blue toolbar above to continue to payment and shopping menu.

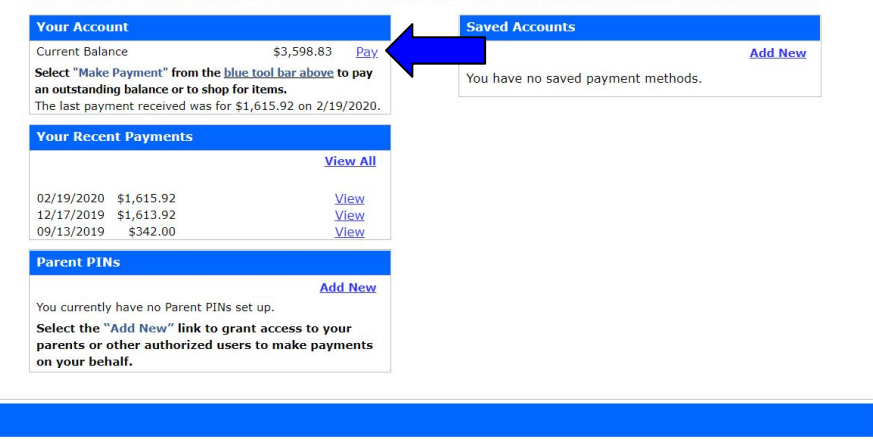

**This option can be found under "Your Account", next to "Current Balance".**

Use of Personal Information (webce-0002)

# **4. Click "Edit Item"**

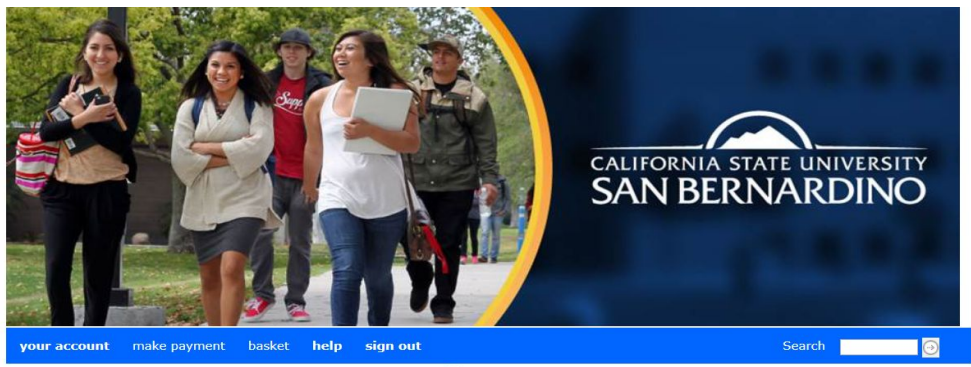

**Grad Check Fees are applied to your Tuition and Fees. Your payment will apply here.**

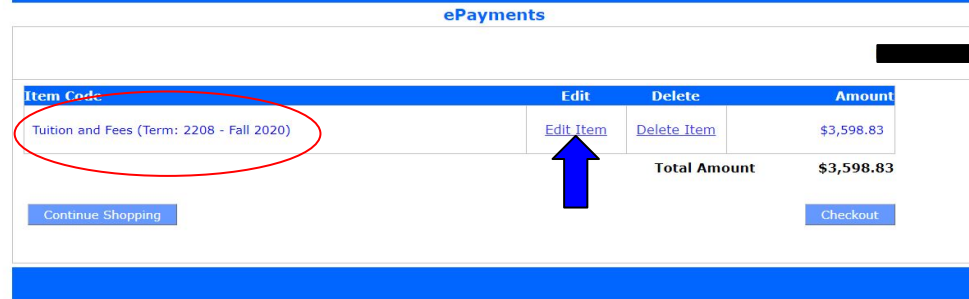

#### **5. Change amount to reflect price owed and click "Update Basket"**

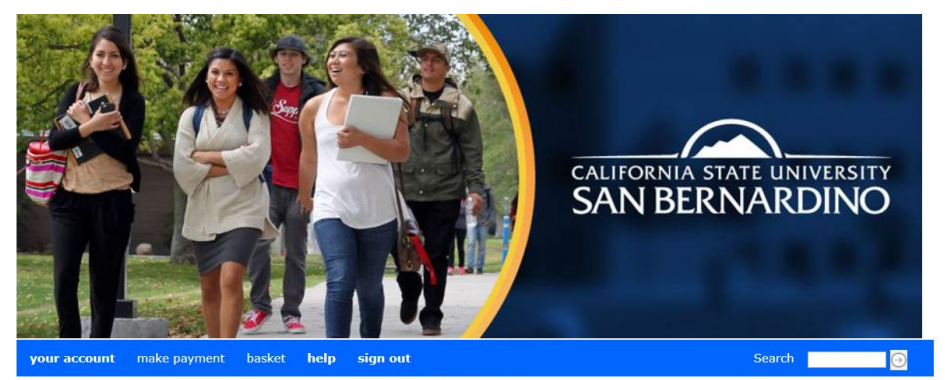

ePayments

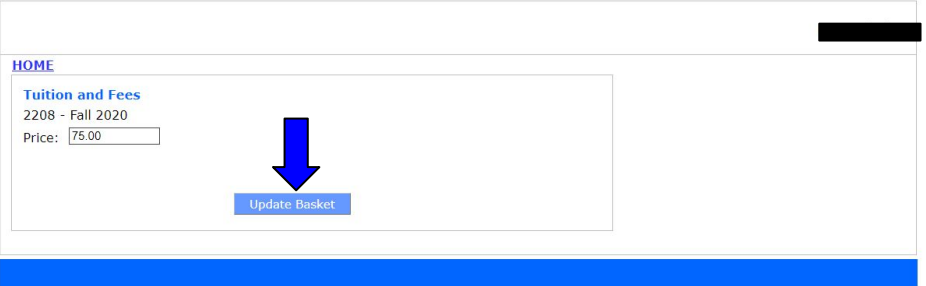

### **6. Proceed to checkout**

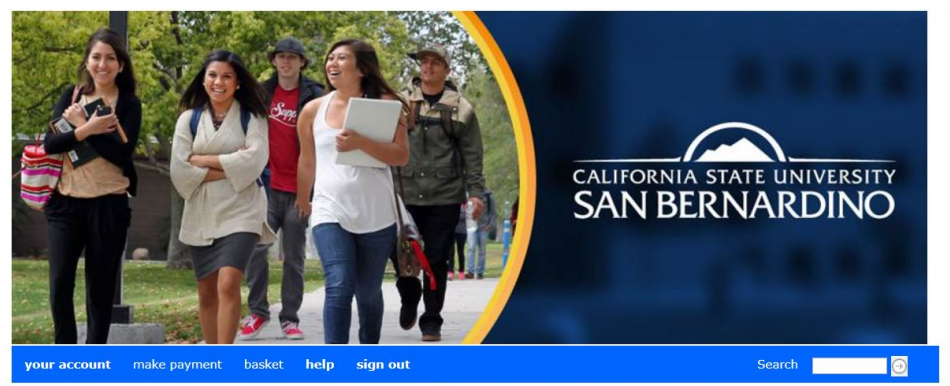

ePayments

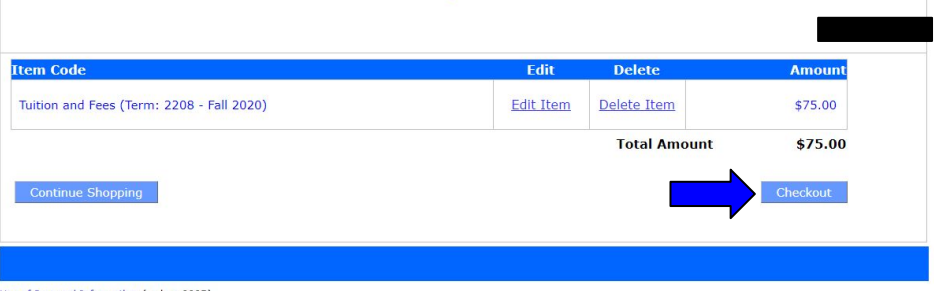

Use of Personal Information (webce-000B)